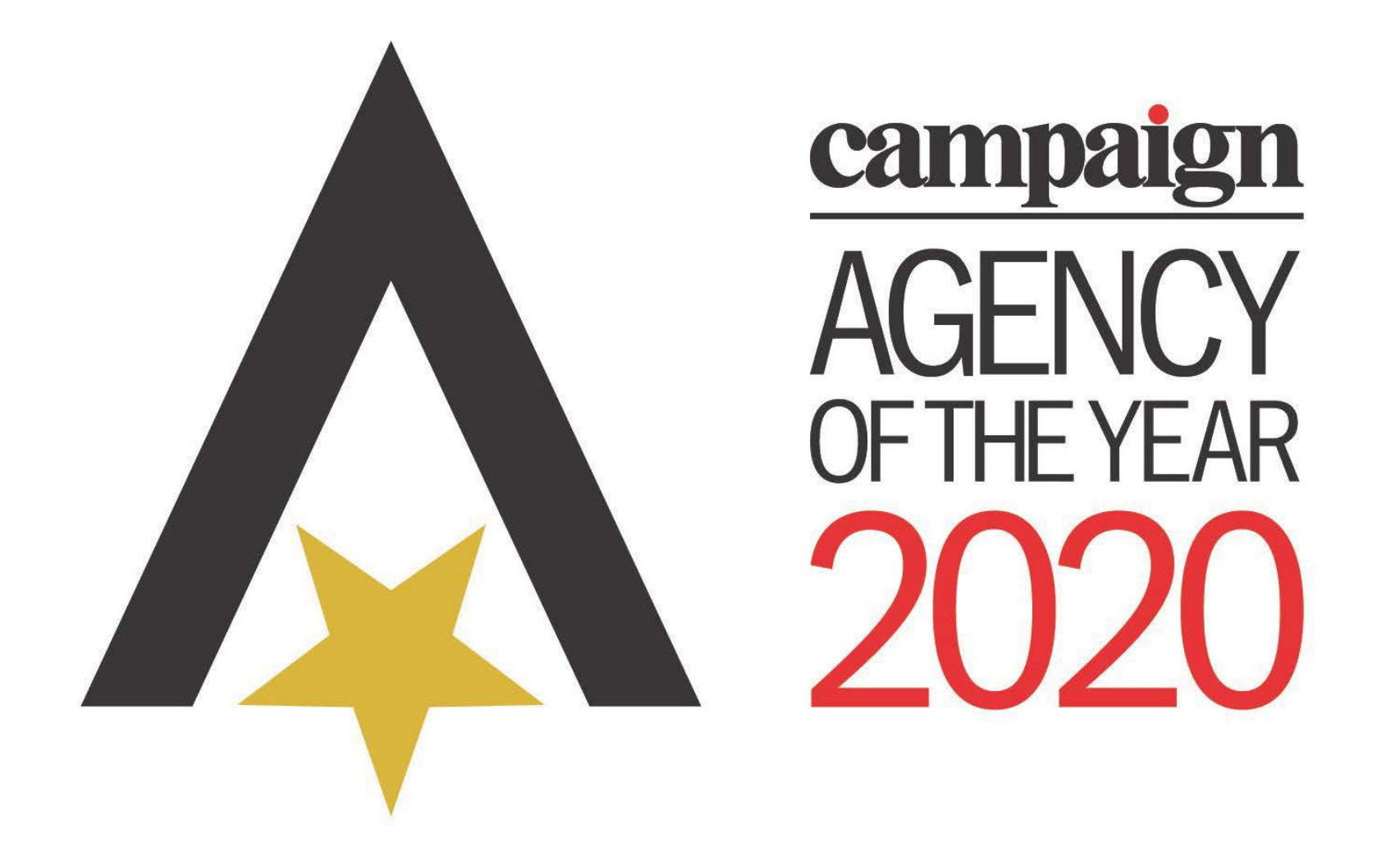

**Entry Platform Guide**

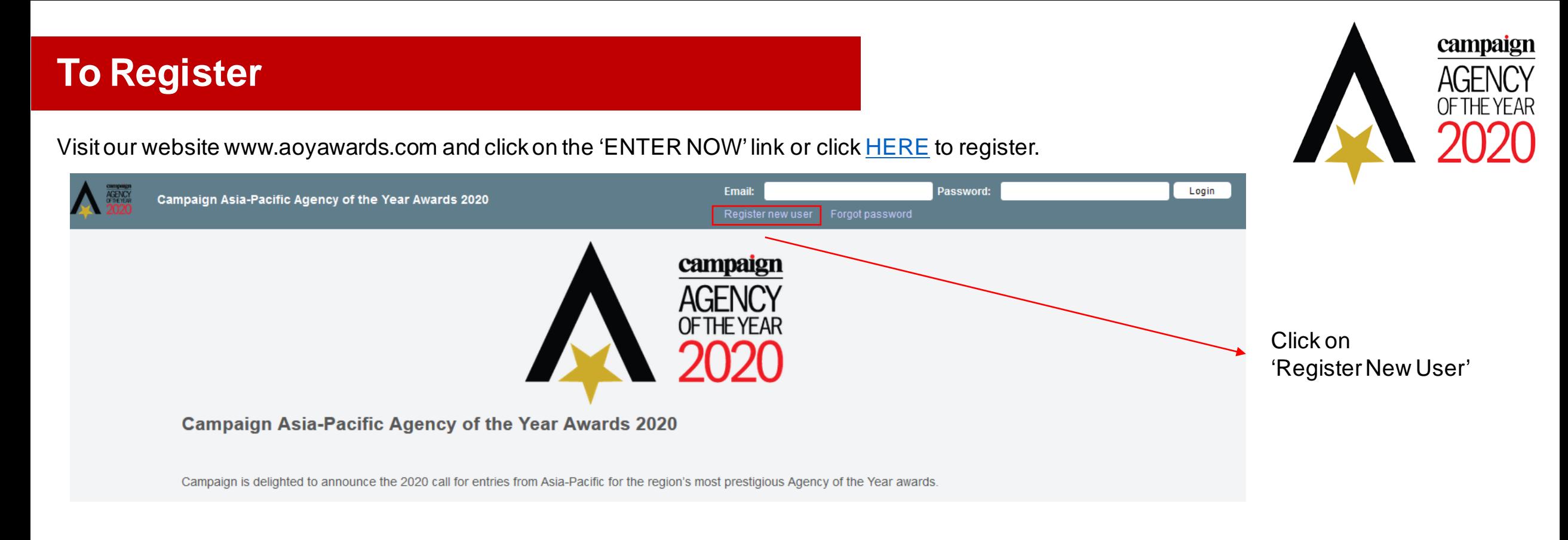

- The registrant will be considered as Primary Entrant, and no changes can be made after successful registration.
- Fill in all the information and you will verification email accordingly.
- Please remember to check your spam/junk mail.
- Should you have any trouble registering, please contact the team AOY @haymarket asia for assistance.

### **To Create Entrant's Profile**

- After successful log in, you are required to create an entrant profile.
- A secondary contact must be different to the primary contact is required. Please provide work email only.
- All fields are **mandatory**.

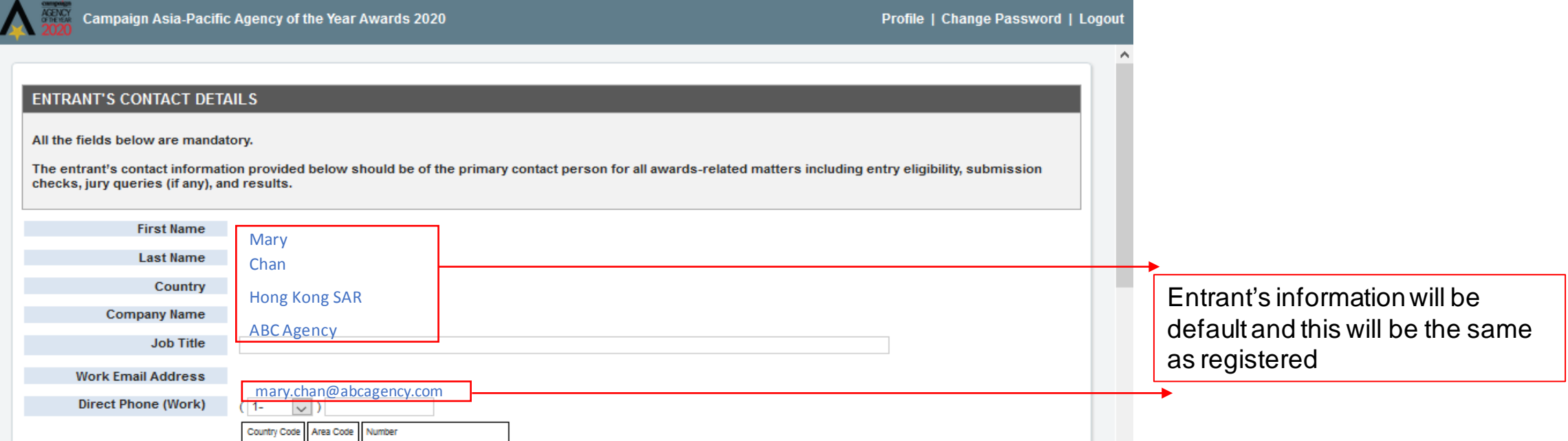

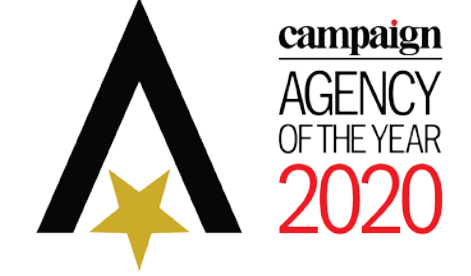

### **Main Dashboard Page**

• Your Dashboard will provide you an overview of all your entries' status.

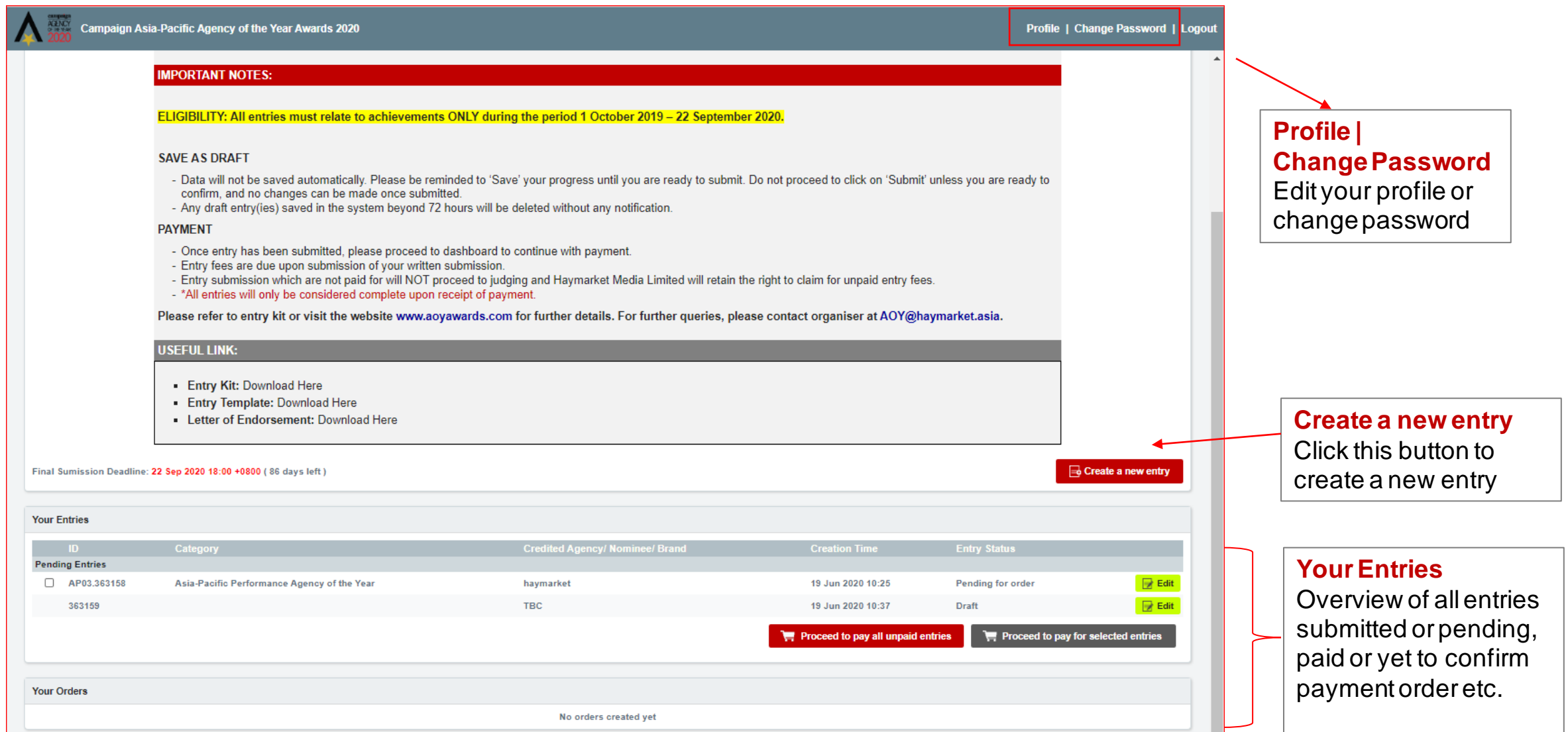

campaign

**AGENCY**<br>OF THE YEAR

 $\overline{a}$ 

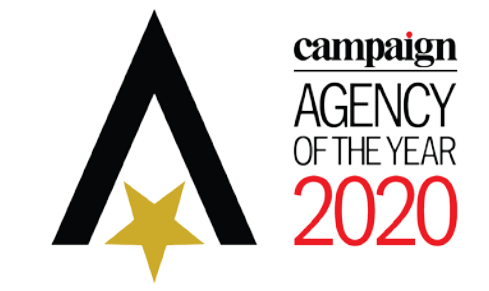

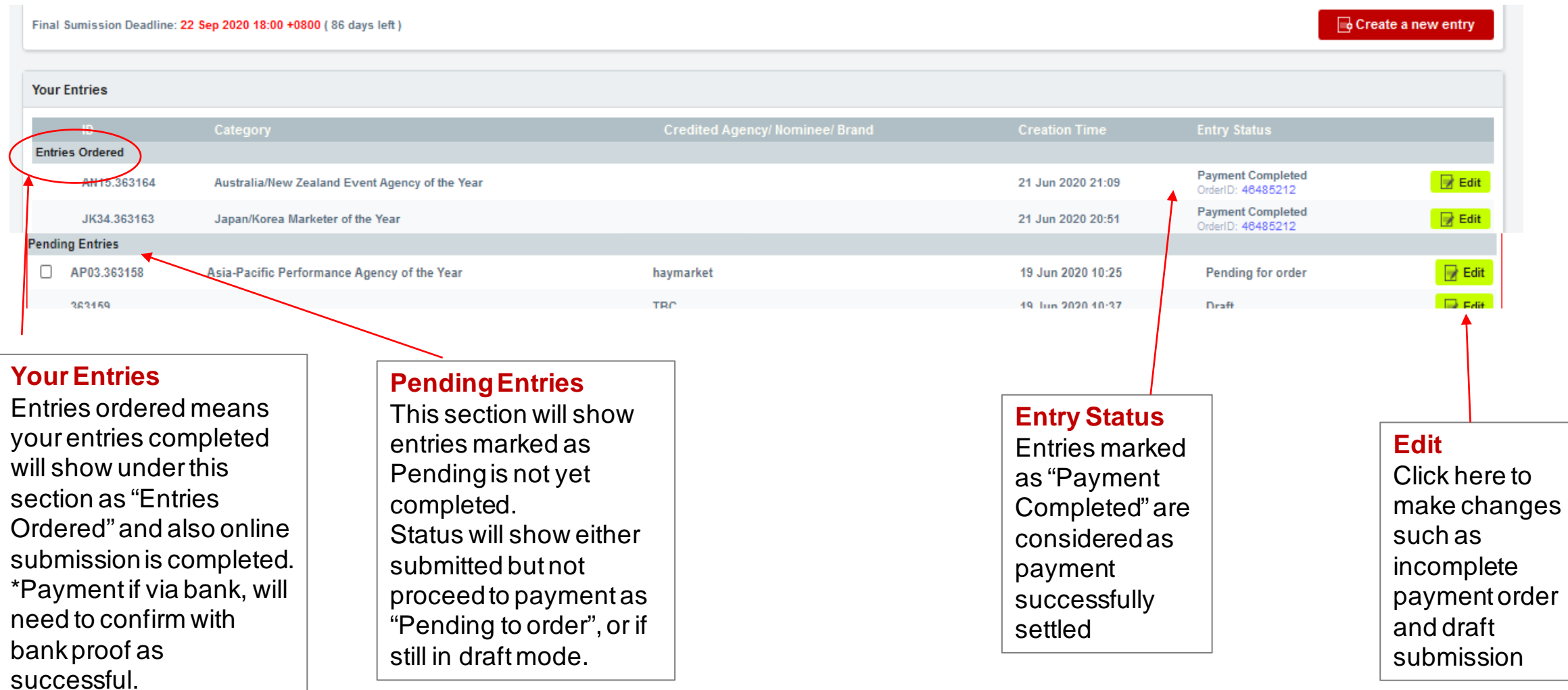

### **To Create Your Entry**

- Complete all the information on the online entry form.
- Select your region, category correctly and filled in all credits as to be published.
- NOTES: Once entry is submitted all information **CANNOT be changed.**

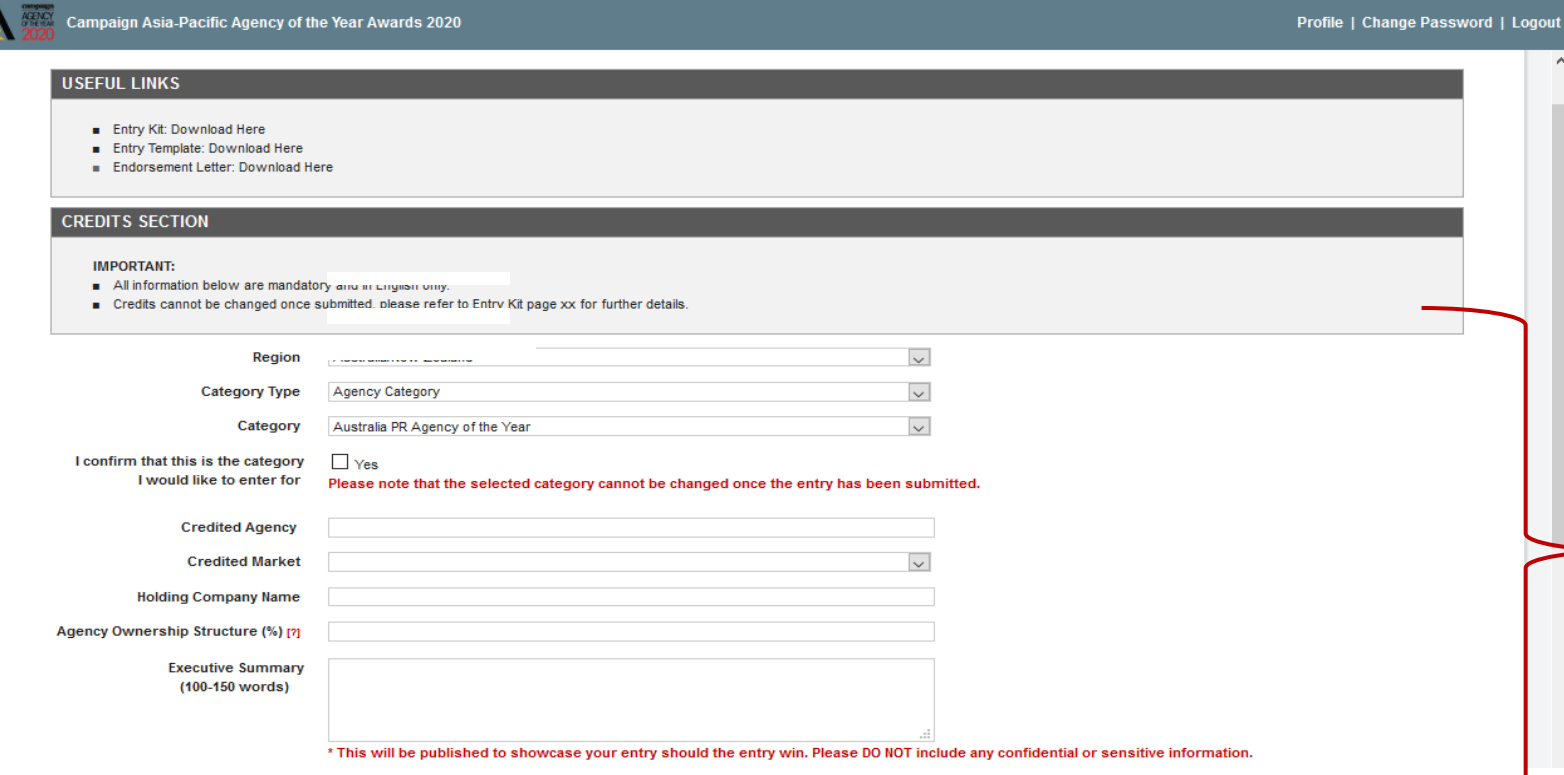

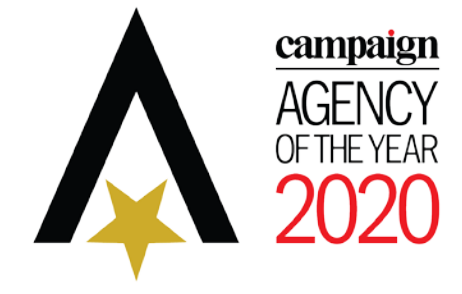

#### **Entry Online Form:**

#### **CREDITS SECTION**

- All information provided on the online entry form will be used as credits on the trophies should you win and also on all publication and website.
- It is the responsibility of the entrant and their company to ensure these credits information are correct.

### etc.

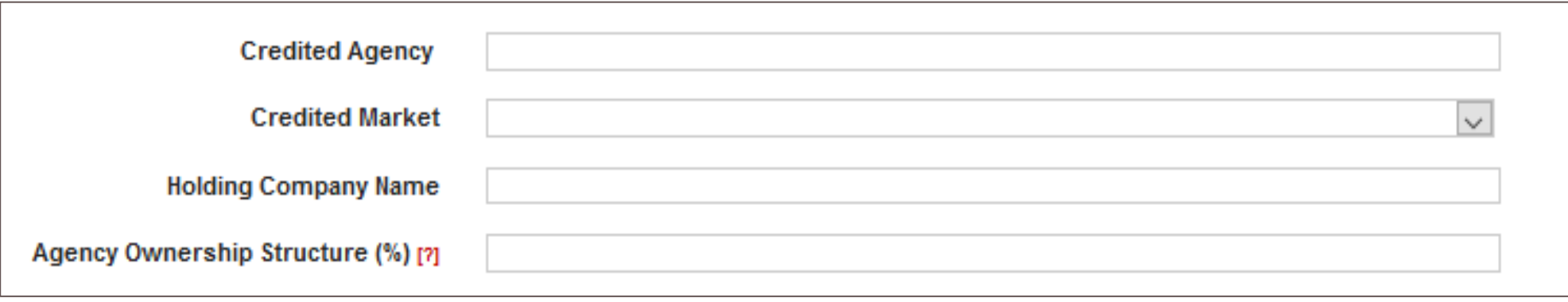

For example: [agency brand name] [office or market] – i.e. *ABC Agency* or *ABC Agency Singapore*

#### • **Holding Company Name:**

• **Credited Agency Name:** 

name)

This refer to the Parent Holding Company Name, such as: ADK, Blue Focus, CHEIL, Dentsu, Hakuhodo DY, Havas, Interpublic, MDC Partners, Omnicom, Publicis Groupe, WPP.

#### • **Agency Ownership Structure (%):**

Clearly state the breakdown of the ownership structure of the nominated agency. All breakdown must be clearly provided. Inaccurate information might result disqualification.

For example: **ABC Agency/Group 100% fully owned** or *Agency A 70%; Agency B 19.5%; Agency C 10.5%* 

# **Credits: By Definition**

• Please refer to below for correct way to input Credits, this will affect the points credited to the Regional / Network Award:

Name of Agency which is submitting the entry and to be credited. For example: Agency Name which might include the local market to differentiate which office or just the agency brand name. (not agency regional group

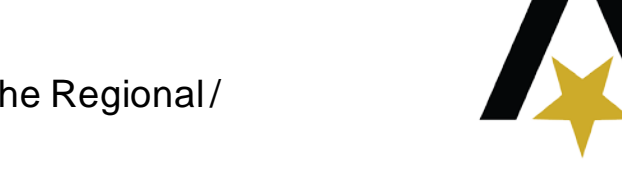

campaign

*\*For more information on Regional / Network Point System, kindly refer to Entry Kit*

- The written submission is your core entry.
- All written entry submission papers should be submitted using the entry template provided. You may remove the AOY logo and format or design your own entry but must include all required information, based on all sections. You must indicate clearly as per each section titles of which judges will score your entry based on such.
- Please ensure that your final document does not exceed 10 pages and must include the e-signature of the management endorsement.
- Written submission must be in PDF format and must not exceed 5MB in size.
- A Letter of Endorsement with physical signed signatures will be required to accompany every submission and uploaded to the platform.

*\*For detailed requirement, please refer to Entry Kit.*

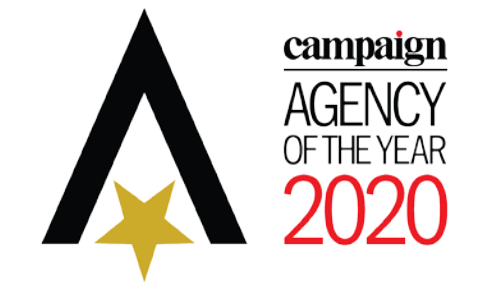

### **Compulsory Image**

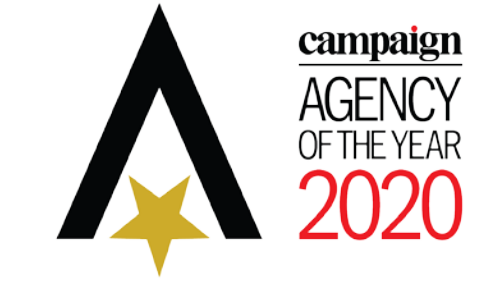

Upload 3 different photos of your team (for agency categories), or the nominated individual's/team's profile photos (for people categories).

These photos must be in high-resolution format and will be used to showcase your entry if you win.

#### **People & Team Categories**

- Individual Nominee's Photo
- Nominated Team's Photo

#### **Agency Categories**

 $\checkmark$  3 High resolution (Horizontal) of agency team

#### **File Format**

- JPG, PNG
- Maximum 2MB
- 300 dpi
- Landscape version

#### **Please do not upload:**

- ×. **Logos**
- **Building/scenery** X.
- **Screen Shot**  $\boldsymbol{\mathsf{x}}$
- **Photo of work unless in the entry to demonstrate your work**

## **Supporting Materials (OPTIONAL)**

campaign

- Upload any supporting materials or files to accompany your written submission paper.
- These can be micro-sites/URL links, videos, case studies, media clippings etc.
- Supporting materials are not compulsory though we will encourage you to provide if you have any supporting materials to support your case

*\*For detailed requirement, please refer to Entry Kit.*

### **Save as Draft**

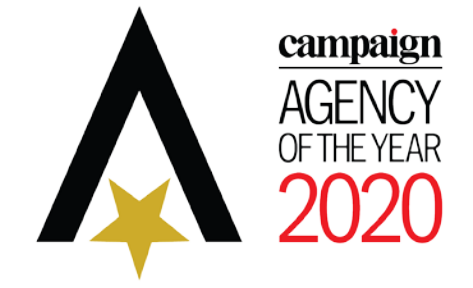

Save as draft: Click this button if the entry is not ready to submitCampaign Asia-Pacific Agency of the Year Awards 2020 Profile | Change Password | Logout **Back to Edit Back to Dashboard** Save as Draft **Submit Entry USEFUL LINKS** Entry Kit: Download Here Entry Template: Download Here Endorsement Letter: Download Here **CREDITS SECTION IMPORTANT:** All information below are mandatory and in English only. ■ Credits cannot be changed once submitted, please refer to Entry Kit page xx for further details. Region Japan/Korea

### **Preview Entry**

You may select Preview Entry/Submit to preview the submission.

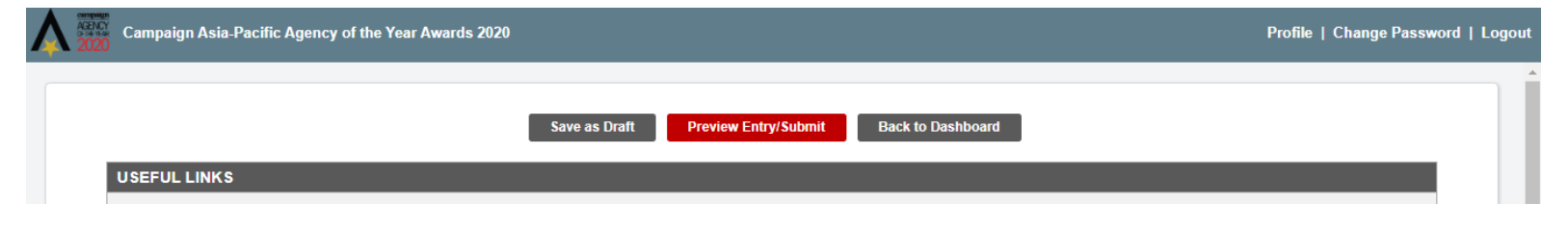

This is an overview of your Entry

- You may either select "**Save as Draft**" , "**Back to E**dit" or "**Submit Entry**"
- \*\* Once you submitted, you are unable to make changes and entry fee is immediately due.

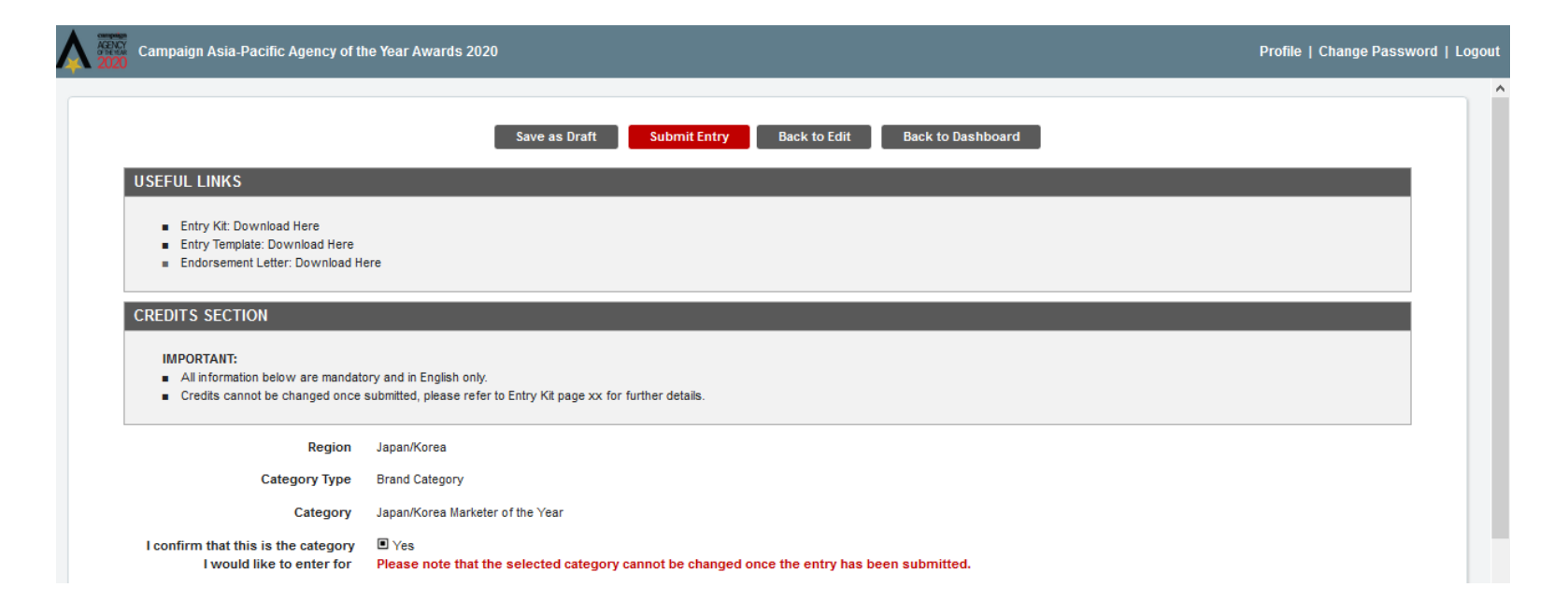

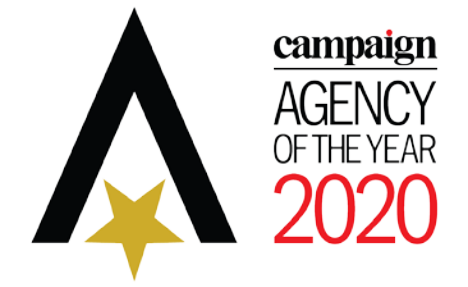

### **Payment Overview Page**

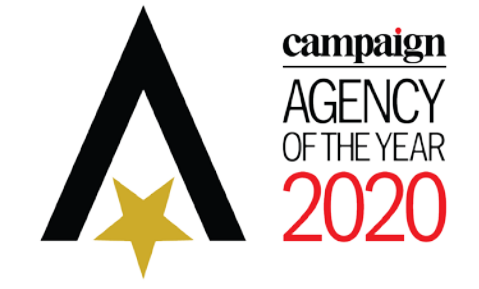

You will be directed to an overview payment page

- All outstanding entries will be listed
- You may either proceed to pay in one go when ready, or create a new entry

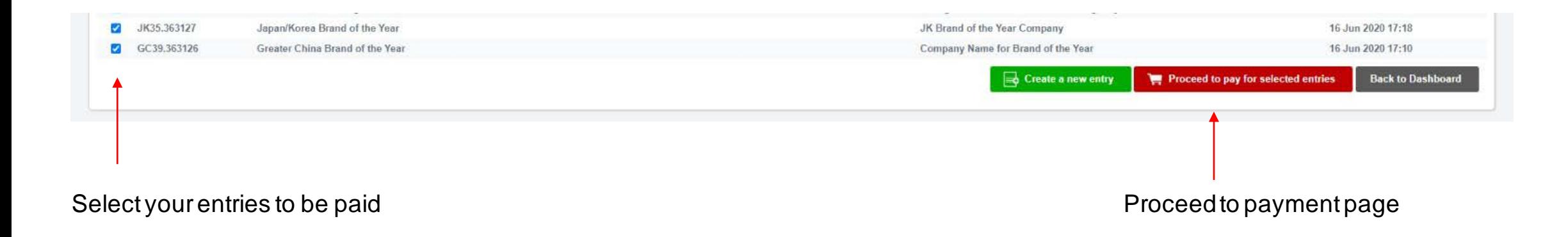

### **Payment Method**

#### **1. Credit Card online:**

- You can select credit card via the secured online system, you can select VISA, MASTERCARD or AMEX.
- A 3.5% charge by the bank as handling fee will be added.
- If you encounter any technical problem, please do not repeat the payment process and contact the Organiser immediately for assistance. No refund can be made.
- You can also request from the Organiser for a direct credit card payment link if you do not wish to proceed via the secured online system.

#### **2. Alipay**

• If you select Alipay to settle the fee, you will be directed to the Alipay site for payment. Please refer to the screen shot for reference.

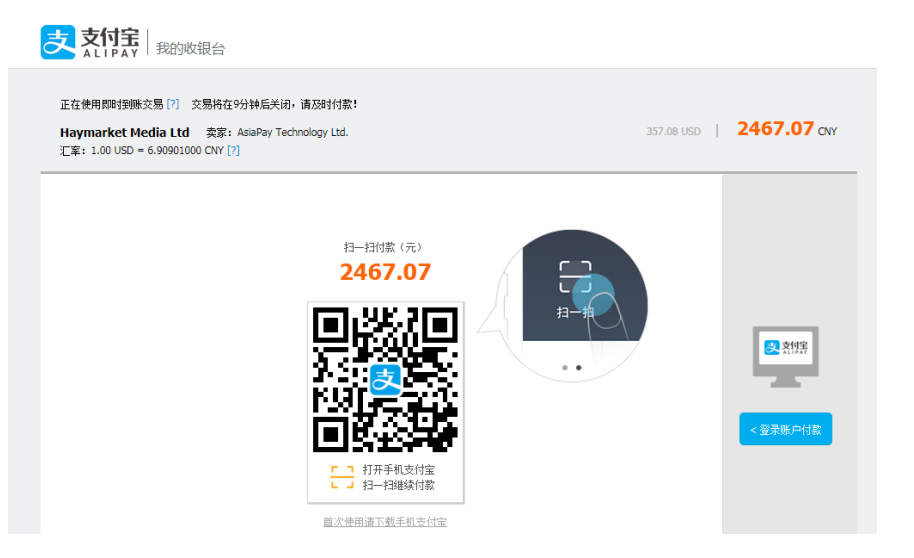

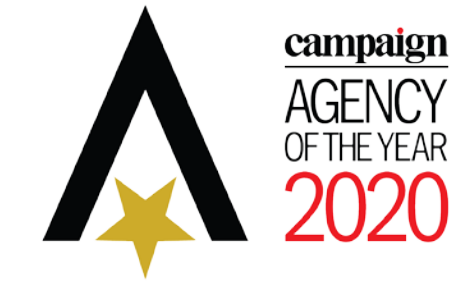

### **Payment Method / Invoice & Receipt**

#### **3. Bank Transfer**

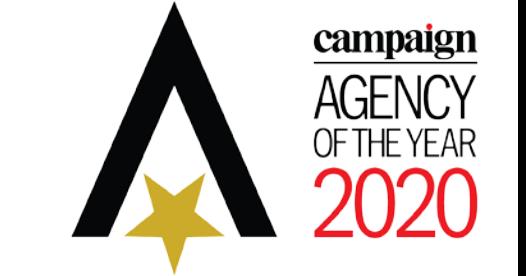

- Please request directly via email to Finance events@haymarket.asia or contact Organiser for assistance.
- Should you require to make changes of payment method, please go back to main dashboard, under the section 'Your Order' please go to the 'Edit' button for the entry you wish to pay and you can proceed to change method i.e. from Bank Transfer to Credit Card.

#### **Change of Payment Method**:

Upon processing your entry fees on the payment page, if you require to change the payment method please click edit button.

#### **Invoice/Receipt**

- Invoice or receipt can only be provided after you confirm your entry and submitted online. A confirmation email will be generated from the system.
- Once your online credit card payment is accepted, you will receive a 'Payment Received' email confirmation with a standard payment receipt from the system.
- Official receipt: If you wish to request an official invoice or receipt, please forward your Payment Order email confirmation to Finance events@haymarket.asia(cc AOY@haymarket.asia). Invoice or receipt will only be provided upon complete of your entry submission together with payment order confirmation.

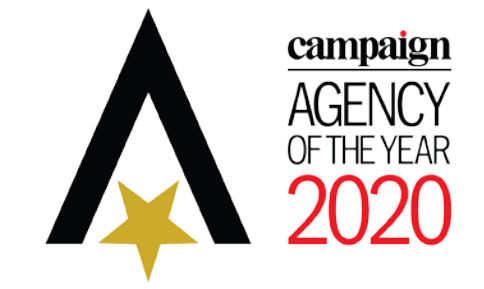

Technical Support Help

- If you encounter any technical difficulties during your submission or payment process, please do not repeat your process to avoid duplication.
- Please contact the AOY Awards team immediately for assistance at [AOY@haymarket.asia.](mailto:AOY@haymarket.asia)

Copyright reserved @Haymarket Media Ltd. All information and details in this guide is not for copy,re-edit, rewritten, broadcast, publish or redistribute. Unauthorised use is not allowed.